# 智慧校园门户登录在线帮助

### 一、门户访问方式

登录网址: ehall.jsei.edu.cn 或从学校主页"公共服务" - "智慧苏电" 点击进入。登录界面如下:

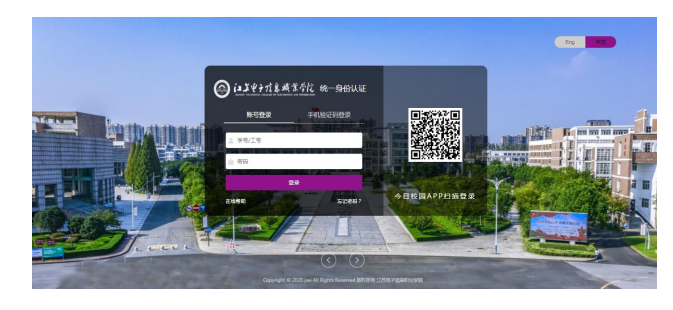

## 二、用户登录方式

支持账号密码、手机验证码、今日校园 **APP** 扫码三种登录方式。

#### **1.** 账号密码登录

选择"账号登录",输入学号或工行、密码,点击"登录"即可进入。

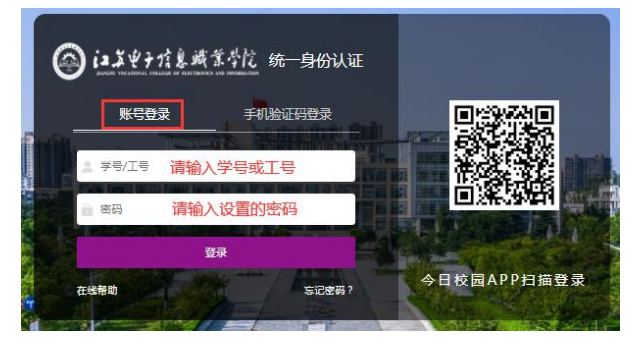

#### **2.**手机验证码登录

选择"手机验证码登录",输入手机号,并点击"获取验证码",验证码会发 送至预设手机(进入智慧校园门户后,点击右上角图标,手机号码在"个人中心" 中设置),输入收到的验证码,点击"登录"即可讲入。

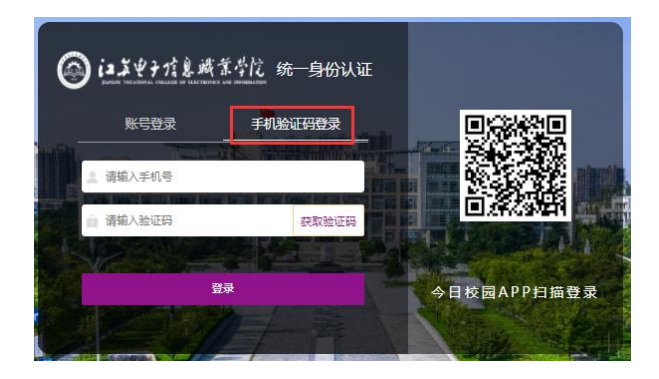

## **3.**今日校园 **APP** 扫码登录

在手机上打开今日校园 **APP**,点击左下角"今选",然后点击右上角的扫描 标记" 一", 扫描登录窗口右侧的二维码即可进入。

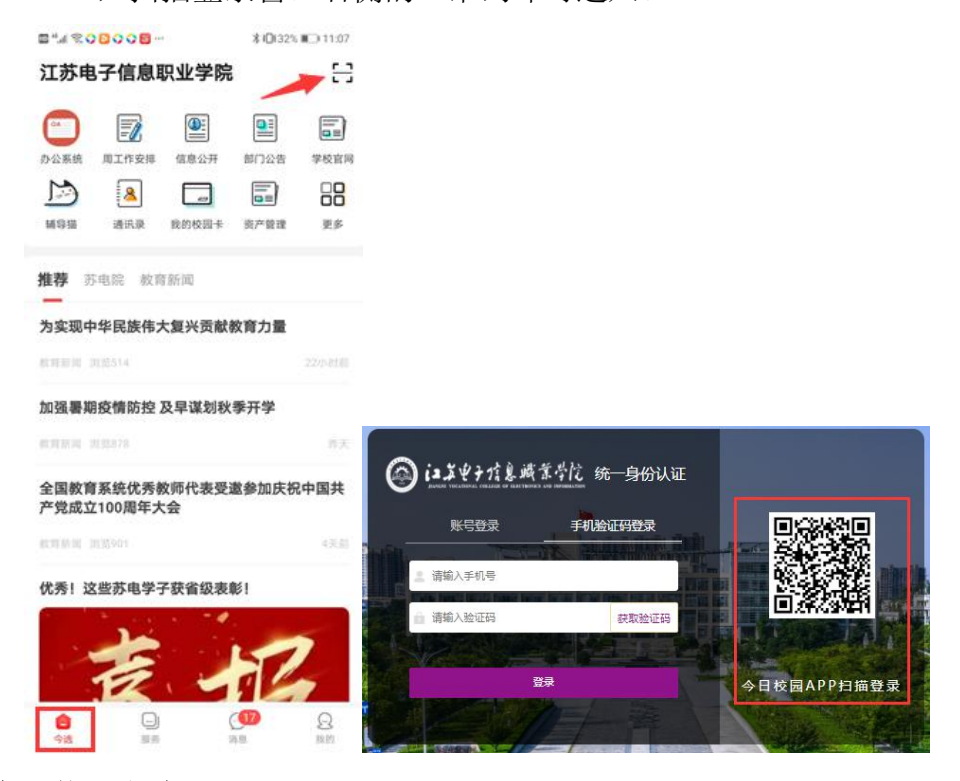

# 三、密码找回方式

支持手机、邮箱两种密码找回方式。点击"忘记密码?"进入密码找回操作。

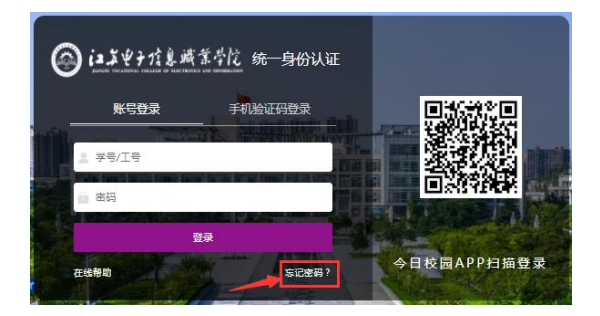

### **1.**手机找回密码

点击"忘记密码?"后进入如下界面,选择点击 "手机找回"图标。

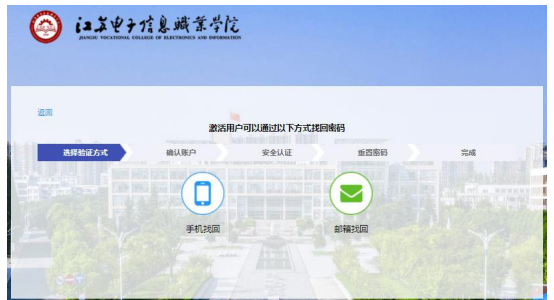

输入学号或工号、手机号(进入智慧校园门户后,点击右上角图标,手机号 码在"个人中心"中设置),点击"下一步",此时,系统会向手机发送验证码。

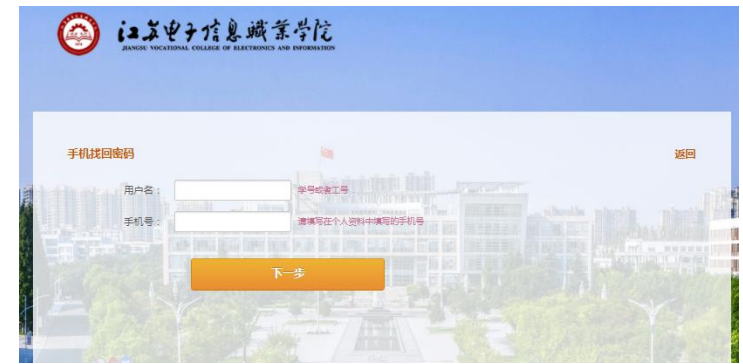

输入验证码后,点击"下一步"。

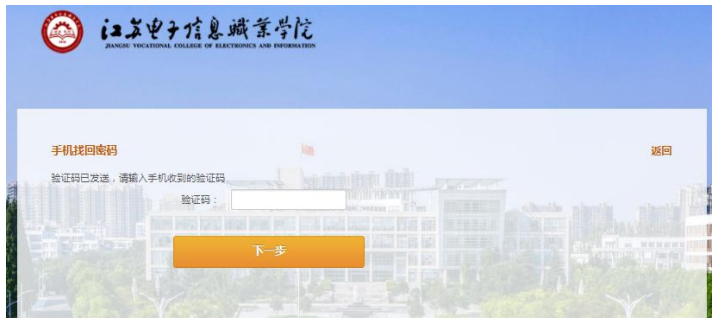

重新设置新密码,并确认。

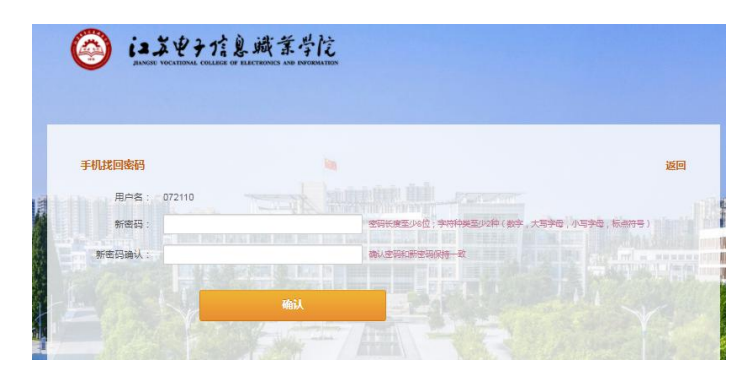

此时,密码修改完成。

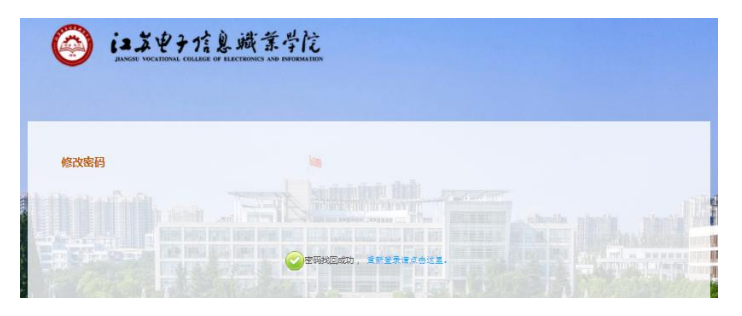

### **2.**邮箱找回密码

点击"忘记密码?"后进入如下界面,选择点击 "邮箱找回"图标。

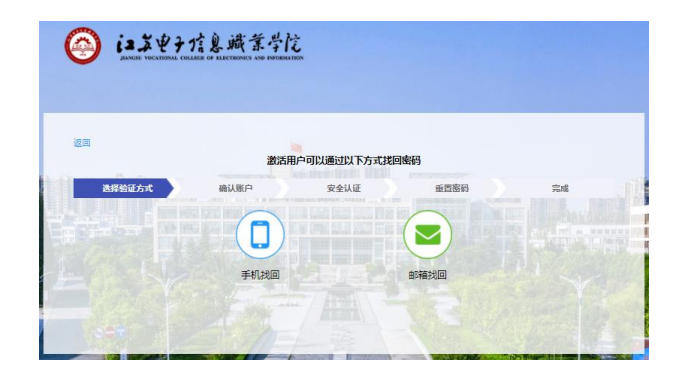

输入学号或工号、邮箱(进入智慧校园门户后,点击右上角图标,邮箱在"个

人中心"中设置),点击"下一步",此时系统会向邮箱发送验证邮件。

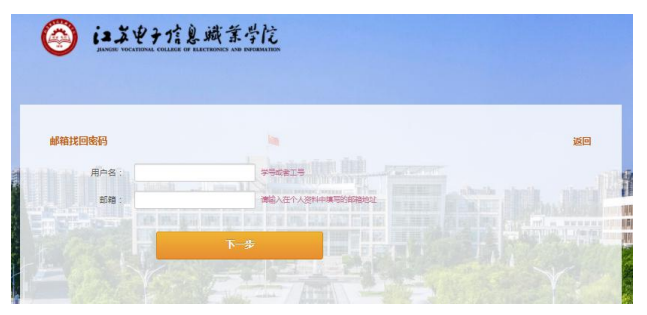

收到反馈邮件,点击链接进入新密码设置。

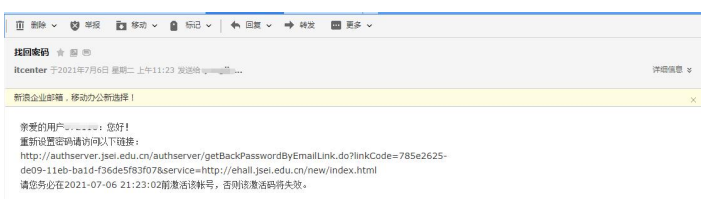

重新设置新密码,并确认。

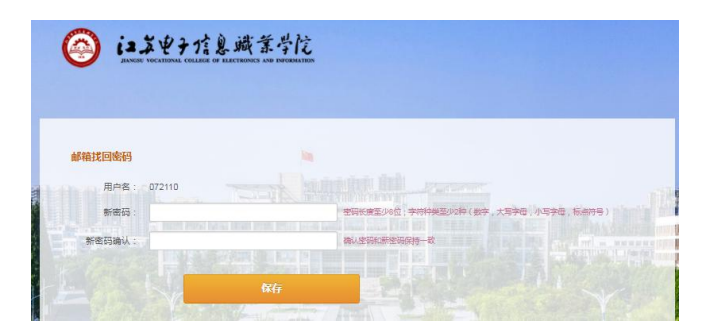

此时,密码修改完成。

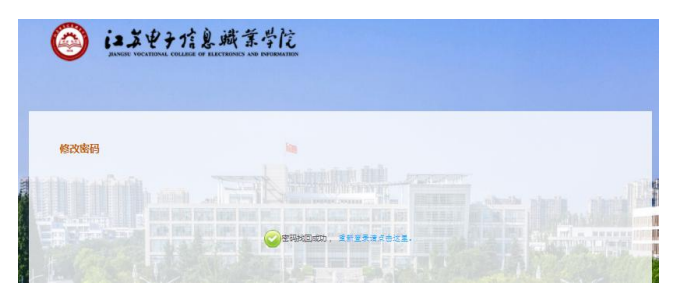